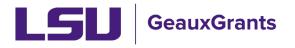

Updated 06/10/2024

Proposals must be completed and routed seven (7) business days before the deadline for OSP to submit the proposal.

## **Budgeting for Graduate Assistants – To Be Hired**

Beginning January 2, 2024, proposals must include Graduate Assistantship (GA) health insurance. Below are instructions for adding To Be Hired Graduate Assistants to the budget.

## Budget – Unnamed Personnel

To add an unnamed position or To Be Hired (TBH), follow these steps:

- Step 1: Click Add New Profile
- **Step 2**: In pop-up window, make sure Temporary Profile is marked
- **Step 3**: Type position description as Last Name (i.e. Graduate Student)
- **Step 4**: Enter Department
- Step 5: Click Save
- **Step 6**: On Personnel tab, select Type of Non-Key
- **Step 7**: Select Role of Graduate Student
- Step 8: Click Add Person

| Personnei [H | naej                            |                                               |           |                    |            |
|--------------|---------------------------------|-----------------------------------------------|-----------|--------------------|------------|
|              | NAME                            |                                               |           |                    |            |
| Detail       | Tiger, (L17) Mike PD/PI         | 1                                             | 6         | 7                  | 8          |
|              | <u>/</u>                        |                                               | 2         | <u> </u>           | 2-         |
| Louisiana St | tate Univer 🗸 🖌 Add New Profile | Graduate Student, - LSUAM   Sch of VETM   Pat | Non-Key 🗸 | Graduate Student 🗸 | Add Person |
|              |                                 |                                               |           |                    |            |

|                | Genius Profile 🔿 Temporary Profile 💿 긎 😦                 |  |
|----------------|----------------------------------------------------------|--|
| Salutation     |                                                          |  |
|                |                                                          |  |
| First Name     |                                                          |  |
| Middle Initial |                                                          |  |
| * Last Name    | Graduate Student 3                                       |  |
| Suffix         |                                                          |  |
| Degrees        |                                                          |  |
| Title          |                                                          |  |
| Phone          |                                                          |  |
| Fax            |                                                          |  |
| Email          |                                                          |  |
| Address        |                                                          |  |
|                |                                                          |  |
|                |                                                          |  |
| Cit.           |                                                          |  |
| City           | <b>4</b>                                                 |  |
| State          |                                                          |  |
| Zip            |                                                          |  |
| Country        | · · · · · · · · · · · · · · · · · · ·                    |  |
|                | LSUAM   Sch of VETM   Pathobiological Sciences   CC00293 |  |
| Employee ID    | Set                                                      |  |

- Step 9: The Budget Detail window will appear for the Graduate Student. Enter number of personnel, effort months (as calendar, academic or summer) and salary requested.
  Note: Calculate the effort and salary based on the total number of personnel for each role. For example: If there are 2 graduate students on the project, enter 2 in the Number of Personnel column, cumulative effort and the total salary for both graduate students in the Salary column. Enter inflation for out years if desired.
- **Step 10**: Click the white arrow on the Fringe Benefits column and choose the type of health insurance the student should be on to calculate the correct health insurance fringe benefit:
  - GA Calendar Health/Tuition
  - GA Academic Health/Tuition
  - GA Summer Health/Tuition

Tuition remission will populate under Non-Personnel Costs.

## Note: If you go back in the record and Update Effort or Salary, you will need to reselect the fringe for it to re-calculate

| <u>Detail</u> | Appointments     | Justifications | Cost Sharing   | Effort Periods | 7      |                                                        | s             | ave and Close Sav | e Clos    |
|---------------|------------------|----------------|----------------|----------------|--------|--------------------------------------------------------|---------------|-------------------|-----------|
|               | Budget Period    |                |                |                | 1      |                                                        | 4             | Show Calculatio   | n Details |
| PERIOD        | ROLE             | NUMBER OF PE   | RSONNEL CALEND | AR ACADEMIC    | SUMMER |                                                        | <b>↓</b> /S ▼ | TOTAL             |           |
| 1             | Graduate Student |                | 1 12.00        | 0.00           | 0.00   | GA Academic Health/Tuition                             | <b></b> 00    | \$ 30,667         | Remove    |
| 2             | Graduate Student | <b>*</b> %     | 1 12.00        | 0.00           | 0.00   | GA Calendar Health/Tuition<br>GA Summer Health/Tuition | 00            | 30,667            | Remove    |
| 3             | Graduate Student | <b>×</b> %     | 1 12.00        | 0.00           | 0.00   | Transient                                              |               | 30,667            | Remove    |
|               |                  |                |                |                | Total  | \$ 92,001                                              | \$0           | \$ 92,001         |           |

• You will now see the institution's portion of the GA Health Insurance in the Fringe Benefits column.

| Budget Detail for: TBH                                                             |                        |               |               |              |        |           |                      |                 |                |           |
|------------------------------------------------------------------------------------|------------------------|---------------|---------------|--------------|--------|-----------|----------------------|-----------------|----------------|-----------|
| Detail Appointments Justifications Cost Sharing Effort Periods Save and Close Save |                        |               |               |              |        |           |                      |                 |                | Class     |
|                                                                                    |                        |               |               |              |        |           |                      |                 |                |           |
| ·                                                                                  | Costs by Budget Period |               |               |              |        |           |                      |                 | how Calculatio | n Details |
| PERIOD                                                                             | ROLE                   | NUMBER OF PER | SONNEL CALENI | DAR ACADEMIC | SUMMER | SALARY    |                      | FRINGE BENEFITS | TOTAL          |           |
| 1                                                                                  | Graduate Student       |               | 1 12.00       | 0.00         | 0.00   | 30,667    | <u>GA Calendar H</u> | 2,162           | \$ 32,829      | Remove    |
| 2                                                                                  | Graduate Student       | ₩%            | 1 12.00       | 0.00         | 0.00   | 30,667    | <u>GA Calendar H</u> | 2,162           | 32,829         | Remove    |
| 3                                                                                  | Graduate Student       | <b>×</b> %    | 1 12.00       | 0.00         | 0.00   | 30,667    | GA Calendar H        | 2,162           | 32,829         | Remove    |
|                                                                                    |                        |               |               |              | Total  | \$ 92,001 |                      | \$ 6,486        | \$ 98,487      |           |
|                                                                                    |                        |               |               |              |        |           |                      |                 | 1              |           |
|                                                                                    |                        |               |               |              |        |           |                      |                 |                |           |

- Step 12: Click Save and Close.
- **Step 13**: Under the Non-Personnel section of the budget, you will see the Tuition Remission amount.

|            |                      | Subtotal Non-Personnel: | \$ 11.653 | \$ 11.653 | \$ 11.653 | \$ 34.960    |  |  |  |  |
|------------|----------------------|-------------------------|-----------|-----------|-----------|--------------|--|--|--|--|
| Detail     | Tuition Remission    |                         | \$ 11,653 | \$ 11,653 | \$ 11,653 | \$ 34,960    |  |  |  |  |
|            | CATEGORY             |                         | PERIOD 1  | PERIOD 2  | PERIOD 3  | DIRECT COSTS |  |  |  |  |
| Non-Person | Non-Percentel (bide) |                         |           |           |           |              |  |  |  |  |